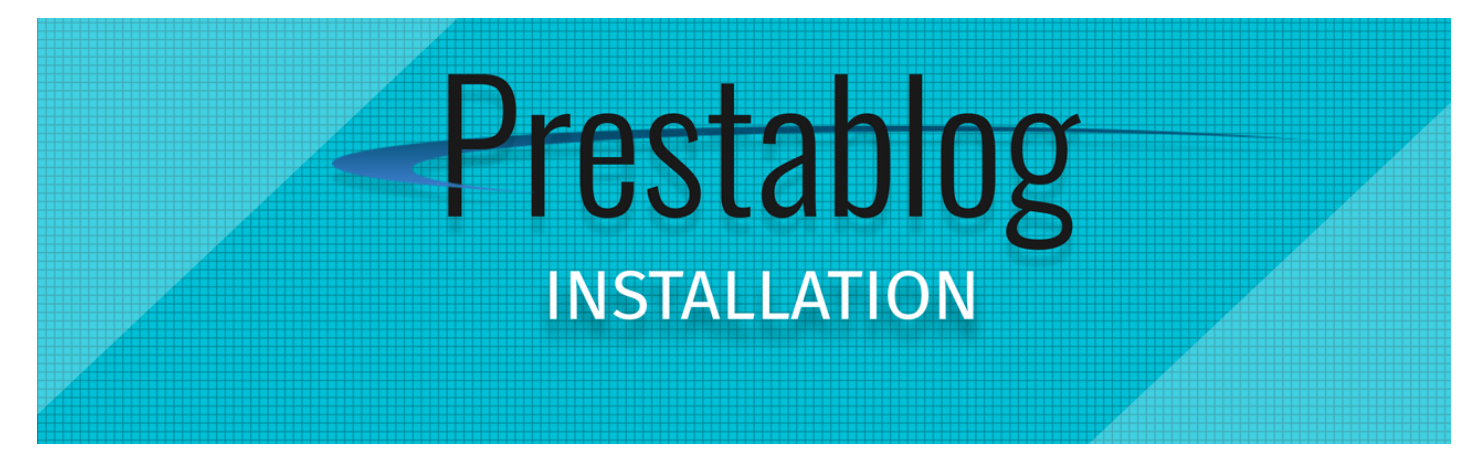

Voici un tutoriel pour la gestion de votre module blog professionnel prestashop. Vous pourrez ainsi connaître sur le bout des doigts tout ce qui sera nécessaire à la **bonne gestion** et au **référencement** de vos articles.

Si vous avez des remarques sur notre documentation, n'hésitez pas à nous en faire part en nous contactant via le support addons.

# **TABLE DES MATIÈRES**

## [Installation](#page-0-0)

[Mise](#page-1-0) à jour

## **[Configuration](#page-1-1)**

- 1. [Thèmes](#page-2-0) et slide
- 2. [Accueil du](#page-3-0) blog
- 3. Listes d'articles [personnalisées](#page-3-1)
- 4. [Configuration](#page-3-2) des catégories
- 5. [Configuration](#page-4-0) des Blocs
- 6. [Commentaires](#page-5-0) 7. [Rewrite](#page-6-0)
- 8. [Globale](#page-6-1)
- 9. Lien « blog » dans le menu haut [horizontal](#page-6-2)
- 10. [Administration](#page-7-0) des utilisateurs

#### Gestion des [contenus](#page-9-0)

- 1. Gestion des [catégories](#page-9-1)
- 2. Ajouter une popup
- 3. [Gestion](#page-10-0) des articles
- 4. Ajout d'un [article](#page-10-1)
- 5. Gestion des langues dans un article
- 6. Titre [principal de](#page-11-0) l'article
- 7. [Activer/désactiver](#page-11-1) un article
- 8. Article en [Slideshow](#page-11-2) ?
- 9. [Commentaires](#page-11-3) liés à l'article 10. Référencer [correctement](#page-11-4) un article
- 11. Image [principale\(slide,](#page-12-0) article, catégories etc.)
- 12. Contenu de [l'introduction](#page-12-1)
- 13. [Contenu](#page-12-2) principal
- 14. Choix de la [catégorie](#page-9-1)
- 15. [Produits](#page-14-0) liés
- 16. Qualité des [images](#page-14-1) (PS 1.6)

#### [Outils](#page-14-2)

- 1. L'antispam pour les [commentaires](#page-14-3) de votre blog
- 2. [l'importation](#page-15-0) de vos articles depuis wordpress
- 3. [Sitemap](#page-15-1)

[Modification](#page-15-2) du template et des couleurs

<span id="page-0-0"></span>Liste des erreurs possible et leurs [solutions](#page-17-0)

# **INSTALLATION DU MODULE**

Conseil : Pensez toujours à créer une sauvegarde de votre base de donnée lorsque vous installez ou mettez à jour un module.

Pour installer ce module, il vous suffit de vous rendre dans votre backoffice de prestashop et d'envoyer le fichier que vous venez de télécharger. (**N'utilisez pas votre FTP**)

Pour cela, cliquez sur le bouton « ajouter un nouveau module » en haut à droite de votre interface. Cliquez ensuite sur « Parcourir » pour retrouver votre fichier et envoyez le. Cliquez enfin sur le bouton Installer situé à droite du nom du module.

Si vous rencontrez des difficultés à envoyer votre fichier, votre hébergement vous limite probablement. Pour cela, il vous faudra augmenter les valeurs suivantes dans votre fichier php.ini de votre hébergeur (n'oubliez pas : CTRL + F pour une recherche rapide) :

memory\_limit = 32M upload\_max\_filesize = 24M post\_max\_size = 32M

Si vous n'êtes pas ensuite automatiquement redirigé sur le module, accédez au blog directement depuis l'onglet qui vient de se créer dans votre accès rapide.

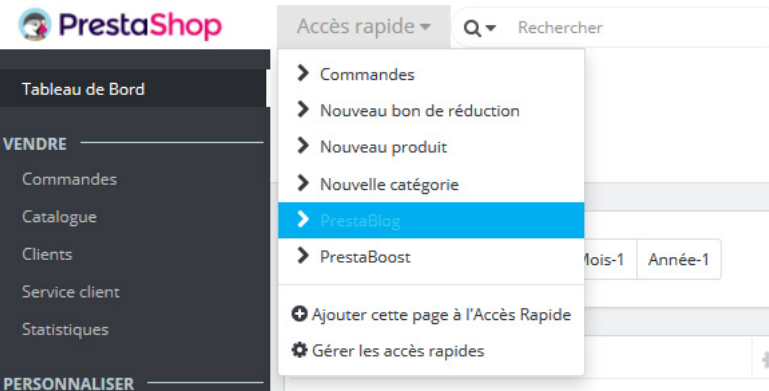

Vous accèderez ainsi à une nouvelle interface proposant 5 onglets et des informations relatives à votre blog fraichement installé. (Commentaires en attente, derniers articles, statistiques…)

N'oubliez pas de **désactiver le cache** de votre boutique et de **régénérer les fichiers tpl** (template) afin de voir toutes les modifications apportées par le module.

Pour cela, rendez-vous dans votre backoffice onglet : Paramètre avancés > Performances

Dans **cache des templates**: Activez « Forcer la compilation à chaque appel » Dans Cache : Désactivez l'option et cliquez sur effacer le cache de Smarty

N'oubliez pas de remettre les options comme avant une fois que le module est installé et que le template vous convient.

Si vous aviez un blog auparavant, veuillez vérifier que vous n'avez pas déjà un module de blog installé, qu'un dossier /blog/ n'est pas présent à la racine de votre FTP ou que vous n'avez aucune ligne reprenant le mot « blog » dans votre fichier htaccess (présent à la racine de votre ftp ou dans le dossier des modules). Sans quoi, vous pourriez générer une erreur 404.

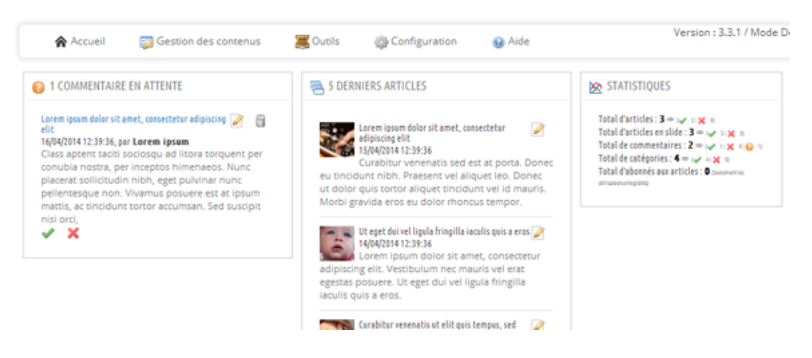

# <span id="page-1-0"></span>**MISE À JOUR DE VOTRE BLOG VERS UNE VERSION PLUS RÉCENTE**

Depuis la version 3.6 de notre module, l'update est automatique. Cependant, avant toute upgrade, et de la même manière que pour tout autre module, il est tout de même important, au cas ou, d'effectuer un backup de votre base de données et de vos fichiers afin de pouvoir revenir en arrière en cas d'incident technique. Il vous suffit donc ensuite, d'envoyer votre fichier zip de module, ou de cliquer sur upgrader le module dans votre interface section > modules.

Attention, si vous n'arrivez pas à mettre à jour votre module, vérifiez si vous avez bien une licence active. En effet, le support et les mises à jour du modules sont gratuites pendant les 3 mois suivant votre achat. Vous avez cependant la possibilité d'étendre cette licence à 1 ou 2 ans en prenant l'option ZEN. De même, si vous passez d'une version 1.6 à 1.7, il faudra mettre à jour le module, il s'agit d'une version majeur, vous aurez donc l'obligation d'avoir une licence active.

## <span id="page-1-1"></span>**CONFIGURATION**

- Thème et [slideshow](#page-2-0)
- [Accueil du](#page-3-0) blog
- Liste d'articles [personnalisés](#page-3-1)
- Menu des [catégories](#page-3-2)
- [Gestion](#page-4-0) des Blocs [Commentaires](#page-5-0)
- [Rewrite](#page-6-0)
- [Globale](#page-6-1)
- 
- Lien « blog » dans le menu haut [horizontal](#page-6-2)
- [Administration](#page-7-0) des utilisateurs

<span id="page-2-0"></span>Cette section comporte désormais un seul template sur la version 1.7 et 2 pour la version 1.6 : le default pour la version de prestashop (1.6) et le deuxième pour une compatibilité avec la version 1.5 de prestashop.

Cela pourra aussi vous permettre dans le cadre d'une multiboutique de gérer chacun de vos thèmes séparément et ainsi proposer des configurations différentes.

Il suffira pour cela de dupliquer tous les fichiers contenus dans les dossiers cité cei-dessous et de les renommer avec le nom de votre nouveau template (votretemplate.extension)

Dans votre backoffice :

Module > Prestablog > views > css > grid-for-1.x-module.css (x étant votre version prestashop)

Module > Prestablog > views > hook & front > tous les fichiers portant le nom du template que vous souhaitez dupliquer

Vous pouvez renommer chacun des thèmes comme vous le souhaitez, ils apparaîtront directement dans la liste déroulante du choix de thème.

Concernant l'intégration du blog sur votre front office, il se peut, dans certain cas, que vous ayez certains bugs liés à votre fichier global.css qui aurait été modifié sans respecter les standards de développement. Vous aurez donc peut être besoin d'ajuster certains styles. Nous vous conseillons donc d'utiliser l'outil de développeur intégré à votre navigateur (F12 pour le faire apparaitre) afin de repérer quels sont les <class> à modifier. Il existe d'excellents tutoriels pour apprendre à les utiliser. .

En effectuant une simple recherche sur votre navigateur préféré, vous retrouverez de nombreux tutoriels vous expliquant comment l'utiliser correctement. (recherche exemple : outil de développement firefox tutoriel)

**Choix du style de votre template (Version 1.7)**

Choisissez si vous souhaitez afficher des colonnes sur votre blog. Cela n'a aucune incidence sur votre template général, et ne modifiera que le design du blog. Cependant, certains templates ont omis volontairement les colonnes, vous ne pourrez ainsi pas ajouter de colonnes à votre blog, ou il faudra modifier le template de votre shop directement.

**Configuration du slideshow**

Vous avez le choix de l'activer ou non

- en page d'accueil
- en page de blog
- ou sur les deux pages

Dans la section images [principale](#page-12-0), vous pourrez voir comment retrouver la largeur de votre contenu. Cette valeur sera logiquement la même que la largeur de votre slideshow. Vous pouvez cependant la retrouver aussi en utilisant l'outil de développement de votre navigateur comme vu précédemment.

Une fois cette valeur retrouvée, fixez la largeur de votre image de slideshow, ainsi que la hauteur. Celle-ci sera systématiquement utilisée lorsque vous publierez un article pour pouvoir mettre votre actu à la une. Attention, si vous changez cette valeur après avoir rédigé des articles, vous devrez régénérer les images afin qu'elle reprennent les nouvelles dimensions. (Ne les changez pas directement sur votre ftp, le crop (recadrage de l'image) ne fonctionnera plus correctement ensuite, car les dimensions de bases sont enregistrées)

Si vous avez des problème de qualité avec vos images, vérifiez que votre prestashop est configuré en compression ipg supérieur à 90 dans apparence > images

## **Creativ Slider, available on version 1.7 only**

Heureux propriétaires du module CreativSlider, vous pouvez maintenant intégrer vos Slide directement sur le site du blog et, mieux encore, directement dans votre contenu en utilisant le shortcode fourni sur votre diaporama préféré. Il suffit d'aller à un article, et directement dans le contenu, collez votre exemple de shortcode : [Creativeslider id="1"]

Si vous voulez remplacer le diaporama de notre blog par celui-ci, allez dans la configuration > Thème et Slideshow. Sur le côté gauche de la page, trouvez la partie "Paramètres des slideshow" du module "Creativ Sliderf" et choisissez un slidedans la liste fournie. N'oubliez pas de désactiver le slideshow du blog, sinon, vous en aurez deux sur votre page d'accueil.

## **Options des listes**

Longueur du titre indique le nombre de caractères maximum à utiliser dans le slideshow.

Longueur de l'introduction indique le nombre de caractères maximum à utiliser dans le slideshow (n'est pas utilisé sur la version responsive).

# <span id="page-3-0"></span>**ACCUEIL DU BLOG**

Dans cette partie, vous pouvez gérer la balise titre de l'accueil du blog et récupérer l'url de celui-ci afin de l'inclure là où vous en avez besoin (Mega menu par exemple).

Vous pouvez aussi définir votre balise H1, important pour le référencement.

## **Popup en page d'accueil du blog**

Si vous souhaitez ajouter une popup sur la home page de votre blog, c'est ici qu'il faudra décider de quelle popup choisir. Veillez à créer une popup dans un premier temps (Gestion des contenus > popup). Elle peut vous permettre de proposer à vos utilisteurs de s'inscrire à la newsletter par exemple, ou même un coupon de réduction pour vos lecteurs. Laissez libre court à votre imagination !

**Ajoutez vos articles sur la page d'accueil de votre site**

Cette section est une copie de la liste personnalisée (information ci dessous), mais spécifique à votre page d'accueil du blog. Vous pouvez ainsi ajouter une section sur la home page de votre blog qui ressort les articles de la page d'accueil.

#### Pour cela:

- Ajoutez un titre (nos dernières actualités par exemple), il s'affichera au dessus de votre liste.

- Afin de rendre homogène cette liste, il est conseillé de ne pas mettre une taille de titre et de description trop grande, ceci évitera aussi les problèmes de duplication de contenu trop importantes)

<span id="page-3-1"></span>- Choisissez les catégories que vous souhaitez afficher et si vous souhaitez qu'elles arrivent alléatoirement.

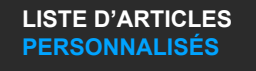

Il se peut, pour les besoins de votre boutique, et/ou de votre référencement, que vous ayez besoin d'afficher des informations du blog sur votre page d'accueil ou ailleurs dans l'un de vos tpl. Cet outil est fait pour vous. Rendez-vous donc dans la partie: **Gestion de contenu > Liste d'articles personnalisés**

Si vous désirez utiliser cette fonctionnalité, vous devez tout d'abord l'activer. Cliquez ensuite sur le bouton « créer une liste ». Vous pourrez ensuite décider des informations que vous souhaitez afficher. Vous avez la possibilité de donner un espace de temps, si par exemple, vous souhaitez promouvoir une certaine catégorie de votre blog pendant une opération marketing…

Concernant la partie Hook, vous pouvez décider de 3 méthodes différentes,

- la première, DisplayHome affichera votre liste personnalisée sur votre page d'accueil,
- tandis que la deuxième, DisplayCystomHook vous permettra d'intégrer un code directement dans l'un des TPL de votre template boutique afin d'afficher la liste que vous aurez au préalable créé (exemple : **{hook h='displayPrestaBlogList' id='2′ mod='prestablog'}** inséré dans product.tpl)
- la 3ème quand à elle vous permet d'ajouter un encart de statistiques sur la page d'accueil admin de votre blog. (Actualités les plus ou les moins commentés, les plus ou les moins lues). Très pratique pour voir d'un coup d'œil vos stats blog.

<span id="page-3-2"></span>**CONFIGURATION DES CATÉGORIES**

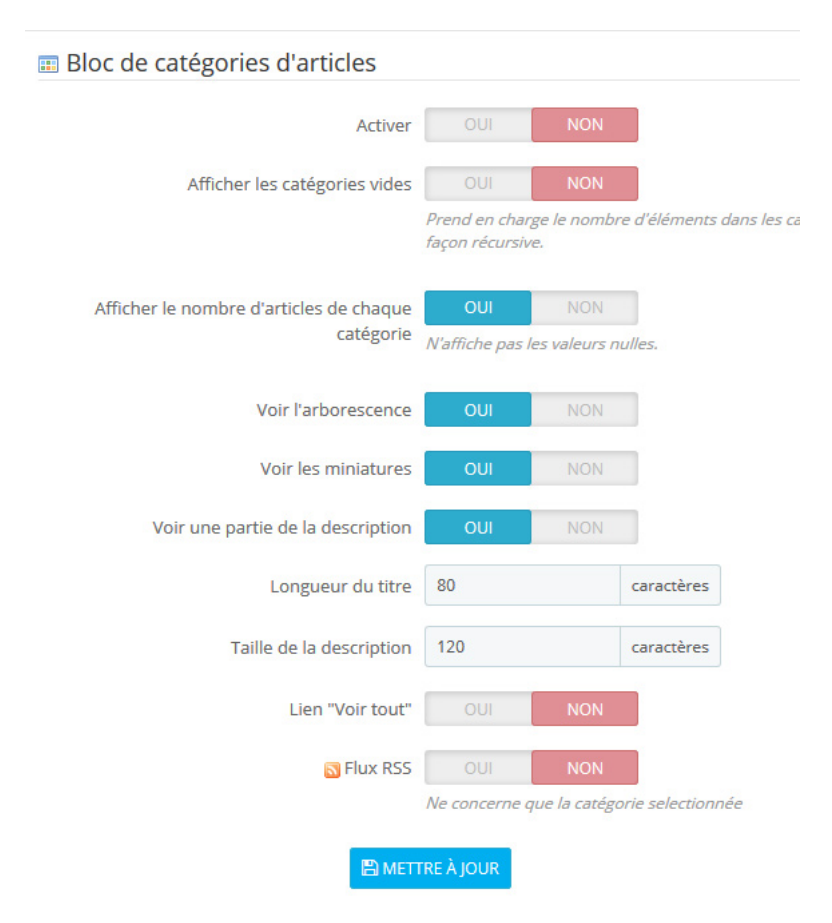

Il est très utile d'ajouter le block de catégories d'articles afin de permettre à vos utilisateurs de naviguer entre les pages du blogs. Dans ce cas, nous vous conseillons de l'activer sur toutes les pages du blog. Sinon, c'est à votre convenance. Les options proposées vous permettront de vraiment customiser comme vous le souhaitez.

Attention, afficher la description peut générer du contenu dupliqué sur votre site, il est donc préférable de ne pas l'activer ou du moins, d'utiliser le moins de caractères possibles afin d'en limiter les effets. *(Conseil SEO)*

Vous pouvez aussi configurer le menu des catégories qui se situera en haut du blog. Il permet ainsi d'ajouter un menu horizontal pour pouvoir naviguer facilement sur les sites 1 colonne. Il est bien entendu utilisable sur les sites à plusieurs colonnes. Vous pouvez aussi le désactiver évidemment.

**Menu catégories dans les pages du blog**

Il est déconseillé pour ces deux menus (bloc et haut du blog) d'afficher les catégories vides, ca n'aidera pas votre référencement *(Conseil SEO)*

**Haut de la première page d'une catégorie**

Vous avez aussi la possibilité de personnaliser votre catégorie avec une image, une description, et surtout, une balise h1 que vous pourrez optimiser pour votre référencement *(Conseil SEO).*

**Options des listes d'articles**

La liste d'article est la présentation de votre catégorie, celle ou vous listez tous les articles que vos lecteurs pourront visionner. Veillez à indiquer les bonnes largeurs d'image afin de ne pas perdre en qualité. (voir quelques conseils dans la section [images](#page-12-0) pour retrouver la bonne taille si vous avez des difficultés)

## <span id="page-4-0"></span>**Gestion des blocs**

Si votre template ne dispose pas de colonne, cette section ne vous intéressera pas beaucoup. En effet, les blocs s'affichent sur les colonnes (hook right et hook left). Vous pouvez cependant activer les derniers articles en footer si vous le souhaitez.

**Bloc derniers articles**

Si vous activez ce bloc, vous pourrez voir les derniers articles en colonne de droite ou de gauche. Vous pouvez activer ou non le bouton pour accéder à tous les articles, l'index de votre blog en fait.

## **Bloc Articles par date**

Ce bloc affiche les liens envoyant vers les archives par année.

**Bloc de recherches d'articles**

Il permet d'ajouter un bouton dans votre colonne pour rechercher dans vos articles.

**Bloc RSS pour tous les articles**

Ce bloc permet aux utilisateurs de suivre votre blog via leur agrégateur. L'affichage ne peut pas être correcte sans avoir au préalable installé un agrégateur. Cet outil est cependant de moins en moins utilisé par les internautes.

**Ordre des blocs dans les colonnes**

Glissez déposez chaque bloc sur la colonne de gauche ou de droite. (Hook\_left ou Hook-right)

## **Ordre des blocs par rapports aux autres modules de blocs**

Si vous souhaitez modifier l'emplacement de vos blocs par rapport à d'autres modules (par exemple, le bloc « meilleurs ventes »), il suffit de vous rendre dans Modules > Positions.

Retrouvez la partie displayLeftColumn ou displayRightColumn et changez l'emplacement de prestablog en glissant déposant ou à l'aide des flèches prévues à cet effet.

Si vous souhaitez que certains blocs de votre boutique n'apparaissent pas sur le blog: toujours dans la page Positions, éditez le bloc que vous souhaitez faire disparaître et dans les exceptions, recherchez la valeur « module-prestablog-blog » (sans les guillemets), sélectionnez et enregistrez.

Inversement, si vous souhaitez qu'un bloc de votre blog n'apparaisse pas sur les autres pages de votre shop, rendez-vous sur le bloc prestablog, et ajoutez en exception la page du shop concernée

## **Dernières actualités en footer**

Un bloc parfait si vous n'avez pas de colonne pour permettre à vos visiteurs d'accéder à vos derniers articles depuis n'importe quelle page de votre site. D'un point de vue référencement, cela permet aussi d'ajouter un peu de jus (le jus : puissance donnée à un lien permettant de gagner indirectement des positions en référencement) à vos publications récentes.

## **COMMENTAIRES FACEBOOK & CLASSIQUES**

#### <span id="page-5-0"></span>**Commentaires facebook**

Depuis la version 3.6, il vous est désormais possible d'activer les commentaires facebook au lieu du système classique.

Si vous souhaitez modérer les commentaires via l'outil facebook, rendez-vous sur https://developers.facebook.com/tools/comments/ Si vous n'avez pas de compte actif, je vous invite à en créer un en cliquant en haut à droite sur my apps > add a new apps.

- Nom d'usage est le nom pour repérer votre systeme de commentaire dans la liste de vos app.

- Sur le menu de gauche, sélectionnez Paramètre > Général
- Domaine de l'app : Entrez l'adresse de votre site web

- URL de la Politique de confidentialité, vous pouvez envoyer vers vos conditions générales ou mentions légales par exemple. - Le reste n'est pas obligaoire.

Enregistrez les modifications, en haut à droite de la page, vous constater un bouton marqué "désactivé", cliquez pour activer et suivez les instructions de facebook.

Une fois l'app activé, retour à votre backoffice prestashop, saisissez le numéro API facebook ID dans le champ prévu.

Vous pouvez aussi ajouter des modérateurs qui pourront intervenir directement sur les commentaires dans le dernier champ. Retrouvez l'id ici : [http://findmyfbid.com](http://findmyfbid.com/)

#### Cliquez sur mettre à jour et vérifiez que vos pages affichent bien les commentaires.

Dans certains cas, il se peut que vous rencontriez des soucis pour activer les commentaire. Visitez cette page : https://developers.facebook.com/tools/debug/sharing/

Vous obtiendrez ainsi plus d'informations.

- La plupart des problèmes sont souvent liés au fait que votre boutique est récente et donc, pas encore dans le cache de facebook. L'outil vous aidera à régler ce type de soucis.

- Dans d'autres cas, vérifiez que d'autres apply facebook n'entrent pas en conflit avec celle du blog. Si c'est le cas, ajouter des exceptions dans les positions de ces modules pour les pages du blog devrait corriger le probleme.

- Parfois aussi, certain navigateurs bloquent ce type de script facebook, vérifiez que cela ne provient pas de votre protection navigateur, voir anti virus.

#### **Commentaires Classiques**

Simple à configurer, ce module vous permet de gérer comme vous le souhaitez les commentaires.

Lorsque l'option « **toujours visualiser les commentaires** » est désactivée, un bouton javascript doit être cliqué pour les afficher, peut être utile pour certains besoins. Attention, si votre template n'intègre pas fancybox sur les pages du blog, le bouton « afficher les commentaires » ne fonctionnera pas. Il vous faudra donc intégrer le js dans toutes les pages du site.

**Approuver automatiquement** est fortement déconseillé.

Lien en nofollow, certaines personnes souhaitent ne pas donner de jus aux commentaires de leurs internautes, c'est un choix. Cela n'empêche pas de perdre le jus, mais ça n'en transmet pas.

<span id="page-6-1"></span>Pour le reste, il n'est pas nécessaire de donner des explications, l'indication dans le module est tout à fait suffisante.

## **CONFIGURATION GLOBALE**

Sont regroupés ici les configurations générales de votre front office avec le nombre d'articles que vous souhaitez afficher sur vos pages. 6 est un minimum, nous conseillons généralement entre 6 et 12.

Un système de rating est désormais disponible pour prestashop 1.7, celui-ci vous permettra de voir si vos lecteurs apprécient vos publications. Seuls les utilisateurs enregistrés pourront voter, cela vous évitera quelques désagrément avec des spams/bots. Attention cependant, Il n'est pas possible de modifier une note.

Vous pouvez ajouter ici un onglet dans les pages produits liés à vos articles.

Activer ou non les boutons de partages pour les réseaux sociaux Google+, facebook et twitter etc.

Dans cette partie, vous pouvez aussi configurer les miniatures qui seront présentes dans le listing de vos articles. Très utile lorsque vous avez un blog dont les largeurs sont différentes du template d'origine. Nous vous conseillons tout de même de toucher à cette option avant d'intégrer vos articles, histoire de ne pas devoir régénérer toutes les images ensuite.

#### <span id="page-6-0"></span>**Activation du rewrite**

Rendez-vous dans l'onglet « configuration du blog », cliquez ensuite sur l'onglet « rewrite » pour accéder au bouton d'activation.

C'est le passage obligatoire pour rendre votre blog SEO Friendly et permettre ainsi aux robots des moteurs de recherche de correctement naviguer sur votre blog en ayant des URL plus propres. Une fois activé, vous n'avez rien d'autre à faire. \*Ne le désactivez pas une fois votre site mis en production, sinon, vous généreriez de nombreuses erreurs 404 sur votre site impactant ainsi votre référencement.

## **Configuration globale de l'administration**

La partie droite vous permet d'organiser votre backoffice blog, de la manière qui vous semble la plus pratique. suivant les écrans, il peut être intéressant d'afficher plus ou moins d'articles.

<span id="page-6-2"></span>**Lien « blog » dans le menu du haut**

Si vous souhaitez supprimer le lien qui apparaît dans le menu haut horizontal de prestashop

**Sur prestashop 1.6**

il suffit de vous rendre dans la section modules > positions . Recherchez la partie « hookDisplayNav » et supprimez prestablog.

Si vous souhaitez le remettre en place, il vous suffit de faire la manipulation inverse.

Cliquez sur « point d'accroche » lorsque vous êtes sur l'interface du blog dans votre backoffice. Recherchez la partie « displayNav2 » (prestashop 1.7) et supprimez prestablog.

Si vous souhaitez le remettre en place, il vous suffit de faire la manipulation inverse.

<span id="page-7-0"></span>**Administration des utilisateurs**

Il se peut que dans certains cas, vous souhaitiez qu'un de vos employés accède à l'administration du blog, et seulement du blog sur votre shop. Pour cela, rendez-vous dans l'onglet permission de votre backoffice prestashop, veuillez cocher les parties comme affiché sur ce screenshot:

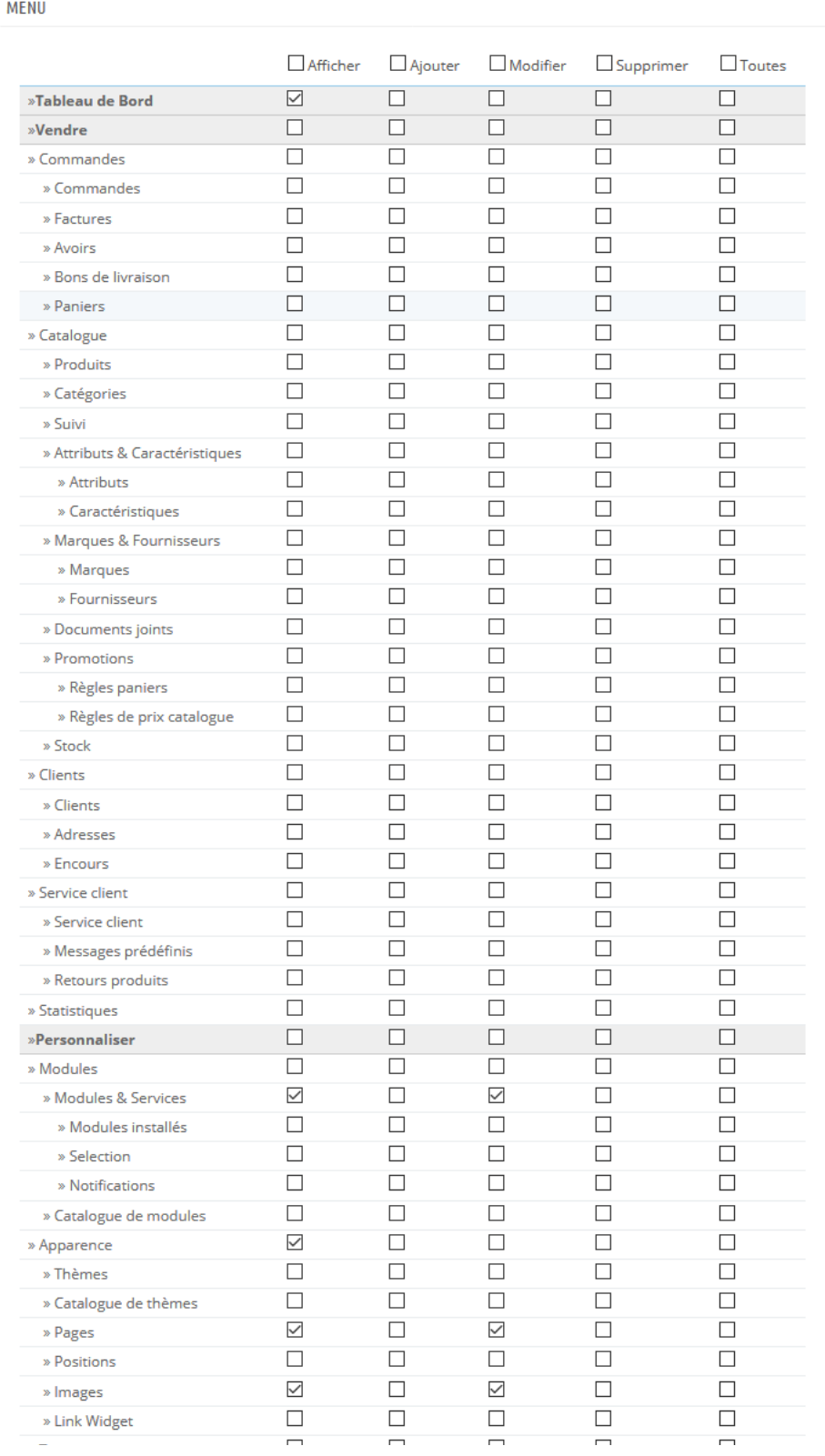

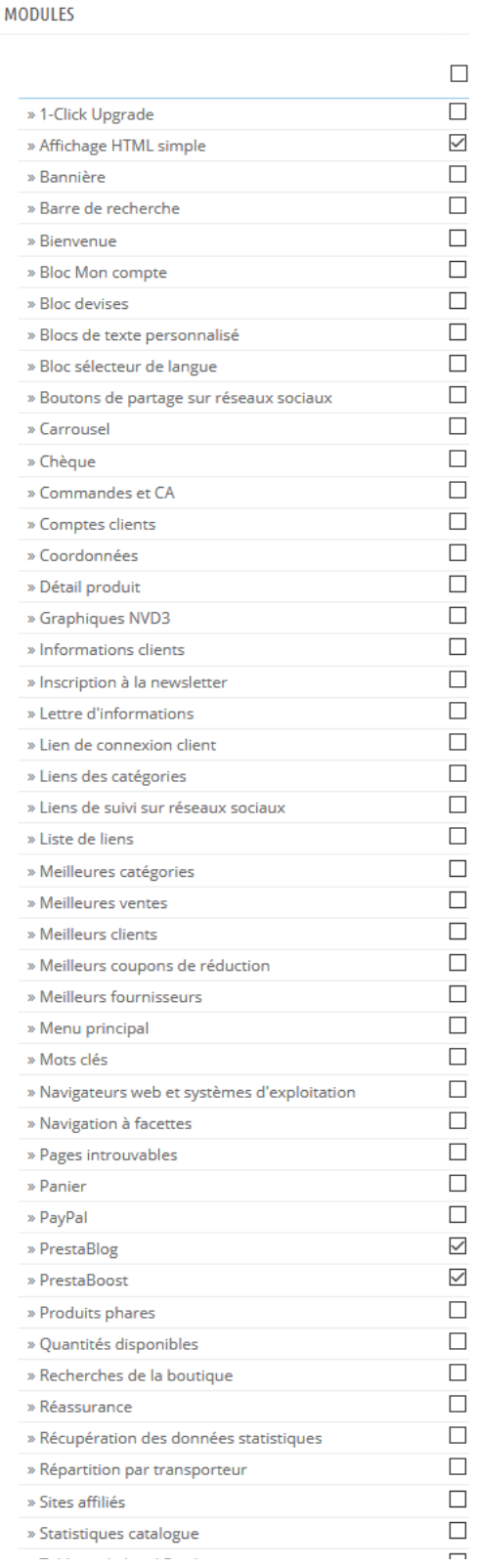

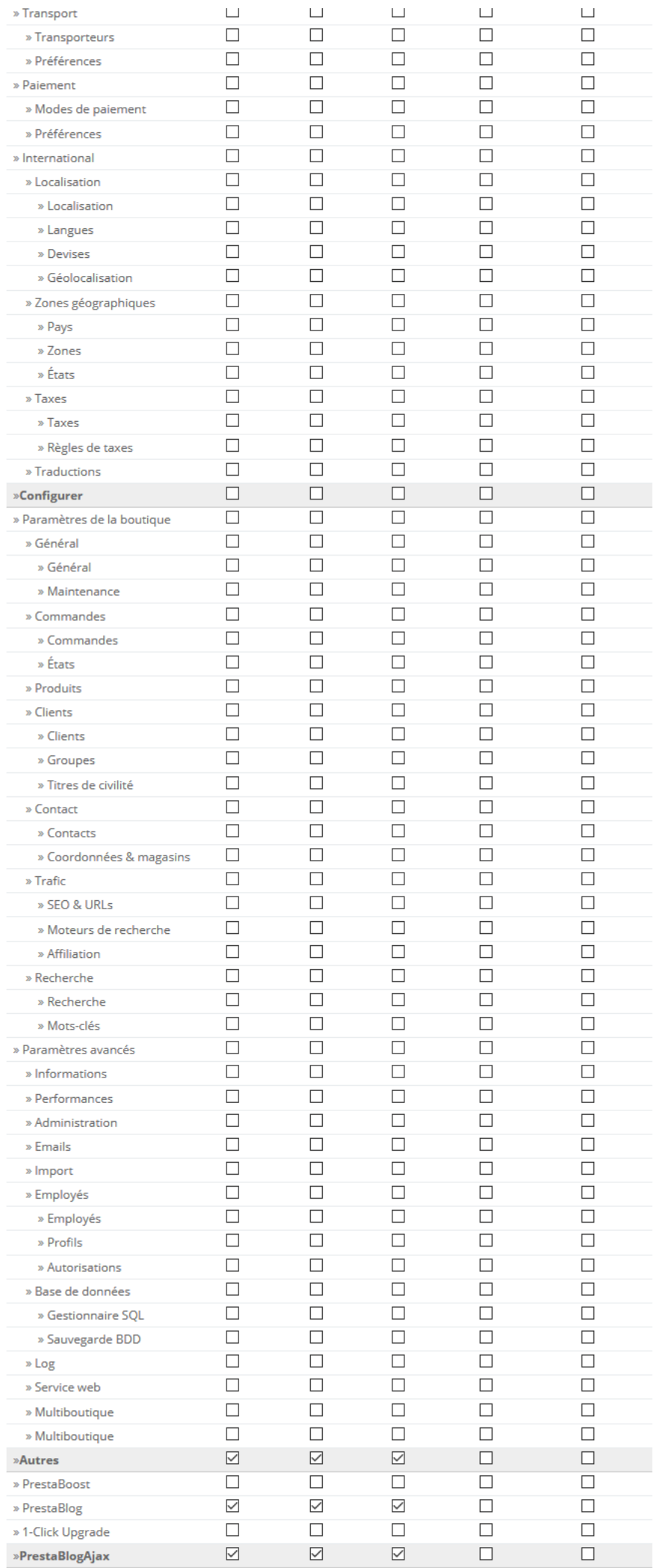

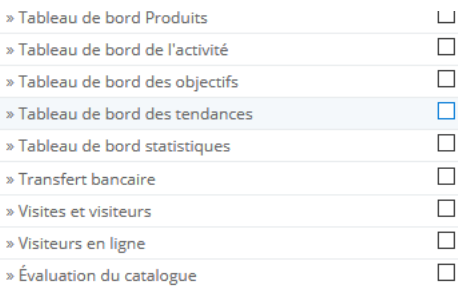

## <span id="page-9-0"></span>**GESTION DES CONTENUS**

- Gestion des [catégories](#page-9-1)  $\overline{a}$
- $\ddot{\phantom{0}}$ Ajouter une popup
- [Gestion](#page-10-0) des articles  $\ddot{\phantom{a}}$
- Ajout d'un [article](#page-10-1)
- Gestion des langues dans un article
- Titre [principal de](#page-11-0) l'article  $\bullet$  $\ddot{\phantom{0}}$
- [Activer/désactiver](#page-11-1) un article  $\ddot{\phantom{a}}$
- Article en [Slideshow](#page-11-2) ?  $\overline{a}$
- [Commentaires](#page-11-3) liés à l'article  $\ddot{\phantom{0}}$ Référencer [correctement](#page-11-4) un article
- Image [principale](#page-12-0) (slide, article, catégories etc.)
- Contenu de [l'introduction](#page-12-1)  $\bullet$
- [Contenu](#page-12-2) principal
- $\ddot{\phantom{a}}$ Choix de la [catégorie](#page-9-1)
- [Produits](#page-14-0) liés
- Qualité des [images](#page-14-1) (PS 1.6)

4 onglets apparaissent, Articles, Commentaires, Catégories. Listes personnalisées

Dans un premier temps, il serait intéressant de créer vos catégories.

## <span id="page-9-1"></span>**Gestion des catégories**

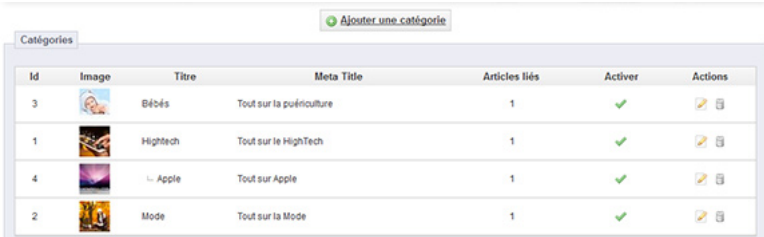

Cliquez sur le bouton ajouter une catégorie. Le 1er champ à remplir est le nom de votre catégorie, le deuxième servira à indiquer le niveau de la catégorie (parente ou enfant). Vous n'êtes pas limité dans les sous catégories, vous pouvez aller jusqu'à 4 voire 5 niveaux, mais nous vous le déconseillons tout de même. L'internaute risque de ne pas être agréablement surpris de devoir surfer dans un menu avec de nombreux niveaux. Préférez un menu à 2 niveaux maximum. (une catégorie parent contenant une sous catégorie qui contient elle même des sous catégories)

Vous pouvez ensuite ajouter une image à la bonne dimension (voir section [catégorie](#page-3-2) dans le menu de configuration pour repérer la bonne dimension.) Comme pour les images du slideshow, il est important d'avoir les bonnes dimensions pour éviter à votre serveur de faire un redimensionnement et perdre en qualité d'image.

En revenant sur la catégorie **après avoir validé son insertion**, vous pourrez ajuster les différents formats d'images. (miniature pour les blocs ou image large pour le haut des listing de catégorie)

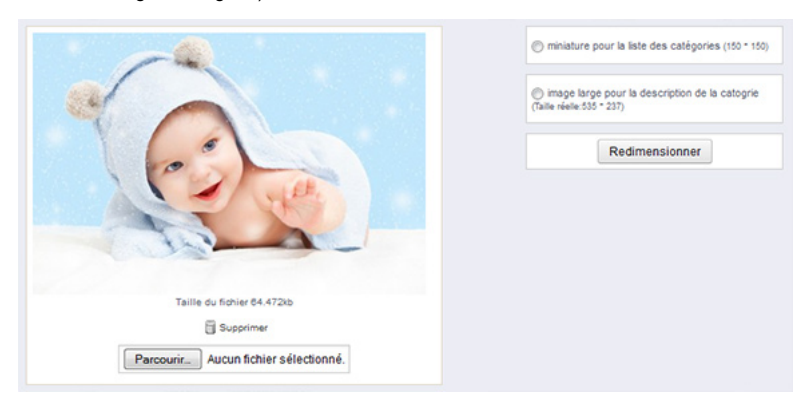

Le bouton activer ou désactiver peut vous permettre de désactiver toute une catégorie, mais nous vous le déconseillons d'un point de vue référencement. Cela pourrait pénaliser le travail que vous avez effectué jusque là en désactivant vos différents articles. Sauf si bien entendu ils sont présents dans d'autres catégories.

# **Ordre de vos catégories**

Pour ordonner vos catégories comme vous le souhaitez, cliquez simplement sur l'onglet en haut de la liste : Ordre des catégories, il vous suffira ensuite de glisser / déposer les différentes catégories dans l'ordre où vous souhaitez qu'elles apparaissent et de mettre à jour la configuration pour sauvegarder vos changements.

## ≡ Ordre des catégories

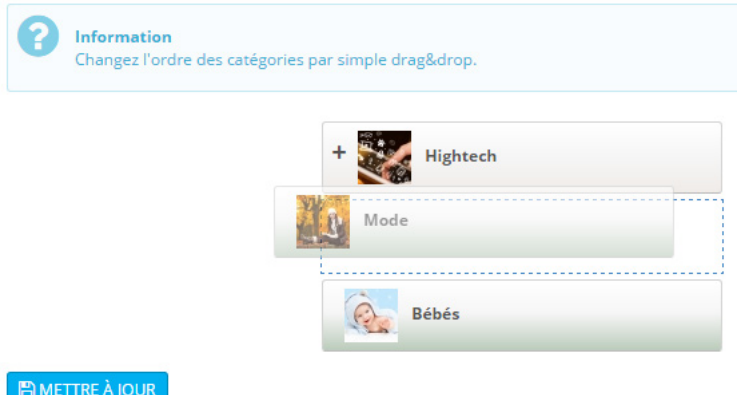

## **Gestion des permissions de groupe**

Comme pour vos catégories de produits, prestablog vous permet de restreindre l'accès à certain groupe. Il suffit, lorsque vous créez une catégorie, de choisir les groupe qui y auront accès.

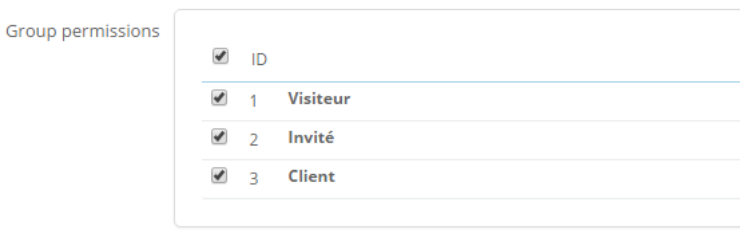

## **Ajouter une popup**

Imaginez une page de votre blog présentant vos dernières nouveautés, une nouvelle robe, un nouveau service, une livraison gratuite ou toute autre promotion qui pourrait intéresser vos lecteurs.

La popup est un formidable levier pour aiguiller l'internaute vers une offre/page de votre choix. La possibilité de créer une popup avec un timer (en utilisant délais) vous permettra de faire un rappel pendant la lecture de votre article. Par exemple, après une lecture de 200000 Milliseconde (3mn 20 sec), une popup les invitant à découvrire la robe dont vous parliez dans cet article. N'est-ce pas le moment idéal pour lui de cliquer sur ce lien et d'aller voir cette fameuse page que vous ventiez ?

Pour créer une popup, c'est simple, rendez-vous dans l'onglet Gestion des contenus > Popup.

Cliquez en haut à droite sur le petit "+" vous permettra d'accéder à l'interface de gestion de votre nouvelle popup.

Personnalisez les couleurs, la taille, la durée avant que la popup réapparaisse. (Expiration de la popup). Ajoutez un titre pour vous y retrouver, oui, effectivement, vous pouvez créer autant de popup que vous le désirez. Attention cependant, une seule pourra s'activer à la fois sur une même page.

Une fois votre popup crée, il est temps de l'ajouter à l'article que vous désirez. Pour cela, rien de plus simple, rendez-vous sur la page concernée, tout en bas, vous découvrirez une select qui vous permettra de choisir la popup à afficher. Toute la configuration sera utilisée, si vous modifiez la popup, elle sera automatiquement modifé sur votre article.

# <span id="page-10-0"></span>**Gestion des articles**

Sur cette page, vous pouvez administrer vos différents articles déjà publiés ou en ajouter un nouveau. N'hésitez pas à utiliser le filtre présent si besoin.

Vous pouvez ainsi activer ou désactiver un article rapidement, voir le publier directement sur le slideshow de votre page de blog (ou d'accueil suivant votre configuration, voir section [configuration\)](#page-1-1)

## <span id="page-10-1"></span>**Ajouter un article**

Vous constaterez rapidement que vous pouvez publier un article dans une langue uniquement ou bien choisir de jumeler votre article. Très pratique lorsque vous n'avez pas la possibilité de les traduire par exemple.

## <span id="page-11-0"></span>**Titre principal**

Ce titre doit être explicite dans votre article, ni trop long, ni trop court, il va permettre à vos clients de rapidement comprendre de quoi il sera question dans votre article. Il est aussi important pour votre référencement car il s'agit de la balise H1 (balise de titre de niveau 1), il doit donc contenir une partie des mots clefs principaux (n'abusez pas non plus, google n'aime pas la sur-optimisation)

## <span id="page-11-1"></span>**Activer ou désactiver un article**

Ces boutons radios vous permettent de rendre votre article accessible ou non. Cela vous permet de revenir sur votre article si vous ne l'avez pas encore terminé ou de le désactiver pour une raison ou pour une autre.

Cependant, d'un point de vue référencement, il est conseillé de conserver l'article quitte à le modifier afin de ne pas générer d'erreur 404 (une page supprimée)

<span id="page-11-2"></span>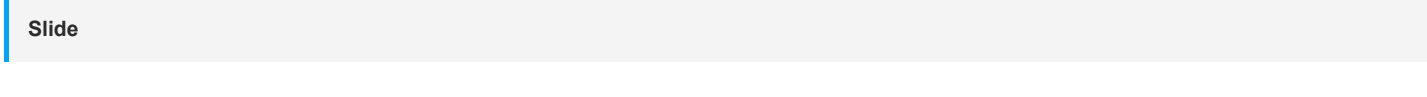

Vous pouvez décider ici si votre article sera mis en avant ou non sur votre slideshow. (voir section [configuration](#page-1-1))

## <span id="page-11-3"></span>**Commentaires**

D'un coup d'œil, vous avez accès aux commentaires de votre article, pratique pour modérer ou revoir les discussions à propos de celui-ci. Il suffit de cliquer pour développer l'interface commentaires.

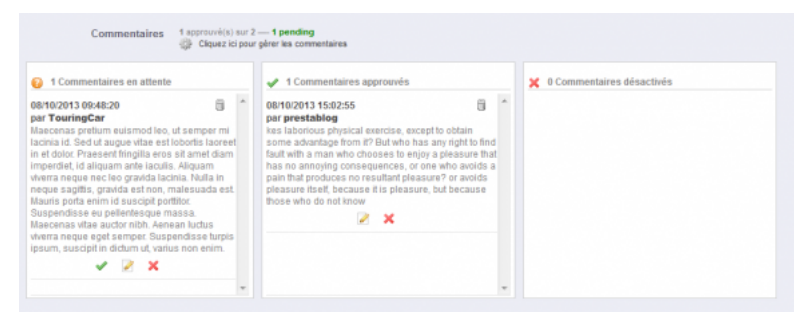

<span id="page-11-4"></span>**Optimisez votre article pour le référencement (SEO)**

## **URL rewrite**

Si votre article n'est pas encore publié, vous pouvez décider de modifier l'url. Il est conseillé de réduire au maximum la longueur de votre url en supprimant les mots clefs qui ne sont pas importants (de, les, du, et, etc.). Tablez sur une url de 3 ou 4 mots maximum.

Si l'article est déjà publié, vous ne pourrez plus changer l'url sans avoir cliqué sur le bouton « activer l'url rewrite ». Toutefois, cela génèrerait des erreurs 404 que les moteurs n'apprécient pas. Veillez donc à bien changer l'url avant que votre article soit indexé par les moteurs de recherche.

## **Meta title**

Important pour votre référencement. Veillez à ne pas dépasser 70 caractères et ne pas utiliser une suite de mots clefs. Préférez une phrase simple contenant certains de vos mots clés principaux.

#### **Meta description**

Celle-ci n'est pas importante pour vous positionner, mais elle reste très utile pour optimiser les cliques sur les moteurs de recherche. Avec une belle phrase, vous inciterez au clique, ne la négligez pas.

## **Meta mots-clef (meta keyword)**

Même si la personnalisation est possible, nous vous conseillons de ne pas vous attarder sur les mots clés, devenus inutiles pour les moteurs de recherche. Bien entendu, pour chacun de ses éléments, **vous pouvez optimiser pour chacune des langues de votre article**.

## <span id="page-12-0"></span>**Image principale**

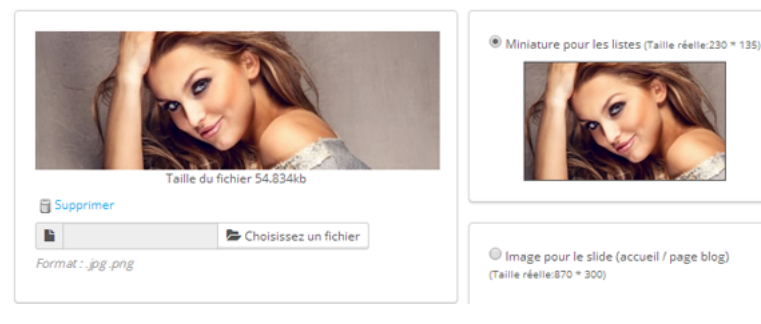

Cette image est importante pour votre blog, elle se retrouvera :

- dans les catégories
- sur le slideshow
- dans les blocs derniers articles dans vos pages produits associés

Il est donc important de mettre une belle image, et surtout aux bonnes dimensions !

Exemple : Votre contenu fait 800 px (pixels) de large, si vous envoyez une image de 400 px, votre serveur la redimensionnera ensuite et devra ajouter des pixels qui dégraderont la qualité de l'image. Veillez donc à utiliser la bonne largeur minimum :800px.

Une trop grande taille n'est pas conseillée non plus car votre image pourrait aussi être dégradée (suivant le réglage de votre hébergement). Préférez donc utilisez la taille exacte. (tutos [photoshop\)](http://blog.hdclic.com/tutos-photoshop/)

#### **Comment retrouver la largeur de votre contenu ?**

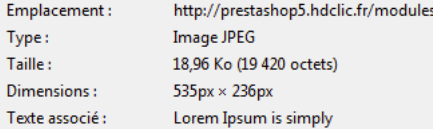

Lorsque vous uploadez une image et qu'elle est visible sur votre slideshow, rendez-vous sur votre frontoffice avec firefox, clic droit sur l'image puis « informations sur l'image ». Vous obtiendrez ainsi la dimension en pixels. Si l'image est redimensionnée, utilisez ces valeurs.

Cette dimension vous sera aussi utile pour la gestion de vos articles et faire de **belles mises en page professionnelles**. Elle sera aussi utile pour la configuration de votre slideshow.

Vous souhaitez utilisez qu'une certaine partie de l'image, n'hésitez pas à recadrer l'image via l'outil mis à disposition. Choisissez le thumb par exemple, **cliquez sur l'image en restant appuyé**, un cadre va apparaitre, placez le à l'endroit que vous désirez, puis cliquez sur le bouton redimensionner

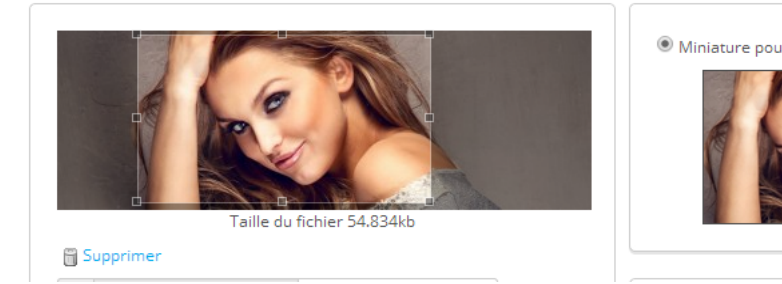

<span id="page-12-1"></span>**Passons au contenu avec l'introduction**

<span id="page-12-2"></span>Ce texte se retrouvera sur les articles épinglés sur le slideshow mais aussi dans vos catégories et les divers endroits ou vous souhaitez faire apparaitre un article. (colonnes droite ou gauche, footer, articles liés à un produit)

Appliquez-vous ! Rédigez un article unique, le contenu copié collé est néfaste pour votre référencement. Que ce soit sur votre site ou depuis l'extérieur, il ne doit exister qu'une seule version de votre texte sinon, vous pénaliserez votre page, voire pire si cela se répète trop : tout votre site internet ! (sans parler du coté illégale de la copie.)

Vous avez accès aux mêmes options que pour vos pages produits.

Concentrons nous sur l'essentiel, le texte, la mise en page et les images. Un article sans images est bien moins intéressant pour vos visiteurs, alors, abusez-en !

## **La mise en page**

Elle doit être aérée et ponctuée de titres (comme sur cet article). Chaque titre a un niveau en fonction de son importance et appartenance à une section de votre article.

- H1 = titre du document (reprise depuis le champ titre principal au début de votre page)
- $H2 = \text{titr}$  de second niveau
- H3 = titre de troisième niveau (toujours après une balise h2)
- Etc.

Viendront ensuite les h4, h5, h6 mais c'est déjà plus rare d'avoir besoin de les utiliser. Par exemple, cet article a été jusqu'aux balises h5 !

#### N'oubliez pas non plus d'**utiliser du gras, des listes à puces etc.**

Conseil : N'utilisez pas les fonctions de coloration de texte, évitez de copier/coller depuis word sur n'importe quel système, cela génère du code qui ne devrait pas être sur un site web. D'une manière générale, utilisez les styles de votre template, n'en rajoutez pas, cela nuit à l'uniformité de votre site.

**Ajouter des images sur votre article**

Pour ajouter une ou plusieurs images, cliquez sur l'icône prévue à cet effet dans votre outil wysiwyg.

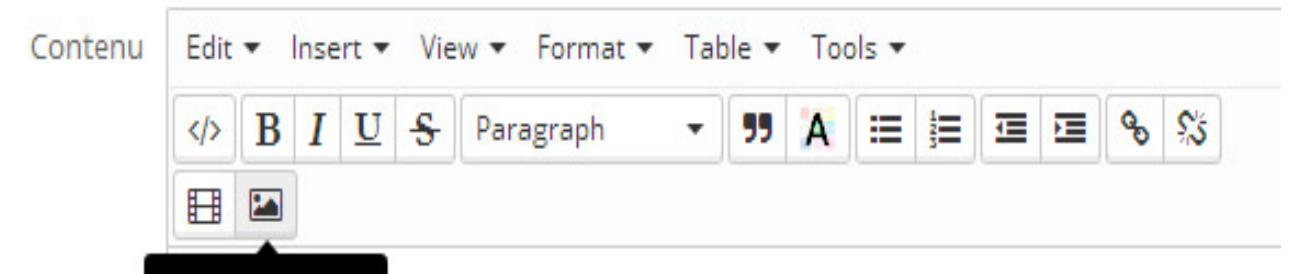

# Insert/edit image

olor sit amet, consectetur adipiscing elit. Sed eget pretium lectus, sed bibendum augue. In sollicitudin convallis blandit.

# Curabitur venenatis ut elit quis tempus.

Sed eget sem pretium, consequat ante sit amet, accumsan nunc. Vestibulum adipiscing dapibus tortor, eget lacinia neque dapibus auctor. Integer a dui in tellus dignissim dictu eu eu orci. Integer venenatis libero a justo rutrum, eu facilisis libero aliguam. Praesent

Pour une belle mise en page de votre article, je vous conseille d'utiliser la largeur de votre contenu (nous avons vu précédemment comment récupérer cette valeur avec l'image principale).

**Aligner à droite ou à gauche une image**

Si toutefois, vous aviez besoin d'aligner à gauche, ou à droite une image, vous aurez besoin (pour les versions < prestablog 3.4) d'activer une option dans le tinymce qui n'a pas été implémenté d'origine par l'équipe prestashop.

Rendez-vous dans le fichier js de prestablog : /modules/prestablog/js/tinymce.inc.1.6.js pour un prestashop 1.6, et …/tinymce.inc.js pour la version 1.5.

Version 1.6 : A la ligne 32, ajoutez une ligne et insérez : **image\_advtab: true,** Version 1.5 : A la ligne 27, ajoutez une ligne et insérez : **image\_advtab: true,**

Vous aurez ensuite un onglet « advanced » qui apparaitra lorsque vous souhaitez ajouter une image. Pour ajouter des marges, il suffit de mettre une valeur dans les champs vertical space et horizontal space. Vous devrez ensuite ajouter un alignement manuellement,

- gauche : « float: left; » (sans les guillemets)
- droite : « float: right; » (sans les guillemets)

Rien ne vous empêche ensuite, si vous avez les connaissances css, d'ajouter d'autres styles.

Voir l'image ci-dessous pour bien comprendre :

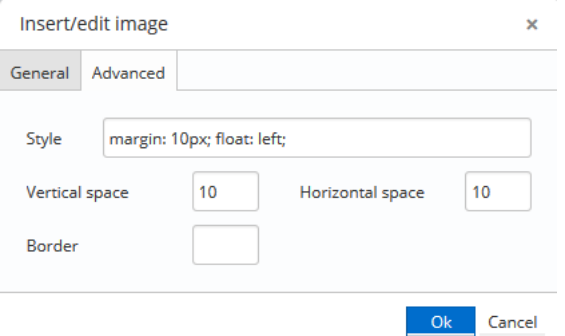

# **Prenez comme exemple cet article pour vous inspirer de la mise en page.**

<span id="page-14-0"></span>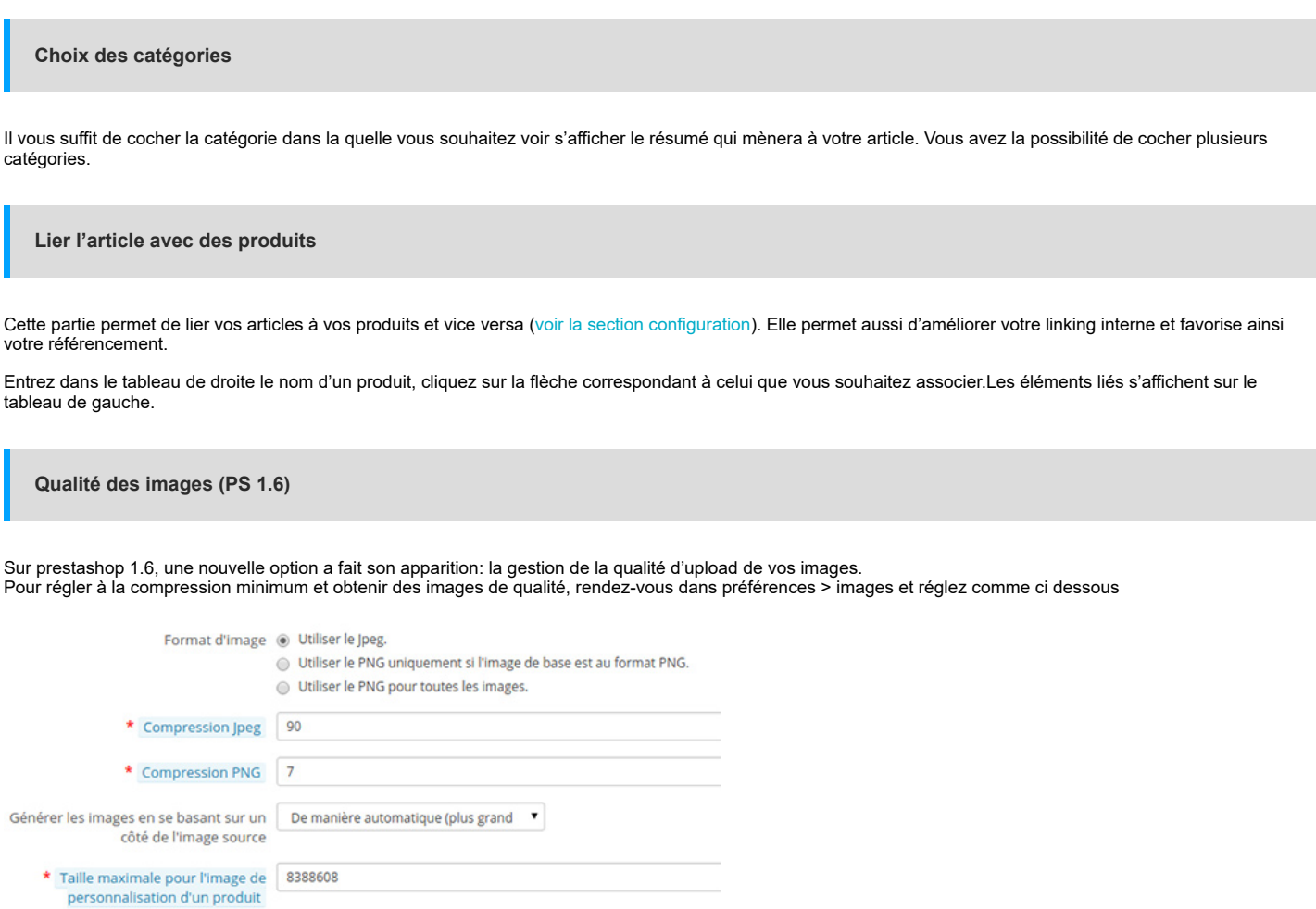

<span id="page-14-1"></span>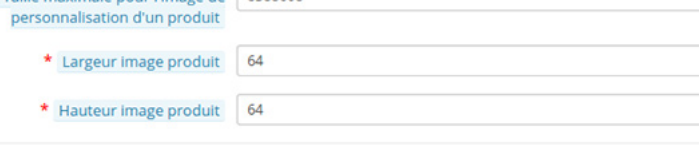

# <span id="page-14-2"></span>**ONGLET OUTILS**

## Tois outils sont disponibles,

- L'antispam pour les [commentaires](#page-14-3) de votre blog
- [l'importation](#page-15-0) de vos articles depuis wordpress
- [Sitemap](#page-15-1)

# <span id="page-14-3"></span>**Antispam**

Son fonctionnement est simple: vous posez une question et l'internaute doit y répondre pour pouvoir poster un commentaire sur votre blog. S'il s'agit d'un robot, il sera logiquement bloqué à ce niveau là.

Vous devez donc créer les questions et indiquer les réponses, rien de plus simple, il suffit de remplir les deux champs proposés.

La gestion des langues est disponible, n'oubliez pas de traduire la question/réponse sous peine de voir vos vrais clients incapables de répondre.

Évitez les questions trop compliquées…

<span id="page-15-0"></span>**Importation depuis wordpress**

Pour importer le contenu d'un blog wordpress directement sur le module blog, vous devez vous rendre sur votre interface wordpress pour générer le fichier XML qui servira à l'importation.

**Rendez-vous dans Outils** > Exporter > Sélectionnez Articles

Une fois le fichier généré, enregistrez-le, rendez-vous sur votre backoffice prestashop, et importez le fichier

Vous pourrez ainsi choisir la langue d'importation, et vous constaterez que vos articles auront été importés avec succès, conservant ainsi votre contenu ainsi que vos images, votre ancienne url, les metas tags, la date de publication. L'import aura même créé les catégories manquantes.

Il ne vous restera plus qu'à mettre à jour votre image à la une et valider l'article.

Attention à ne pas laisser les deux blogs en ligne, vous risquez d'avoir des problèmes avec google et la duplication de contenu.

#### <span id="page-15-1"></span>**Sitemap**

Il se peut que vous ayez besoin du sitemap (fichier XML qui répertorie les URL du site) afin de parfaire l'indexation de votre blog, le sitemap est assez simple à utiliser, il regroupe plusieurs sitemap de chacune de vos catégories dans un seul et même fichier principal. Ceci afin d'alléger la charge serveur en cas de blog de grosse envergure. Cependant, si votre blog n'a pas beaucoup d'articles, le sitemap sera probablement inutile pour vous.

Vous pouvez mettre en place une tache cron à l'aide du module éditeur de tâches cron fournit gratuitement par prestashop. Le sitemap se mettra ainsi à jour automatiquement. Attention à ne pas mettre une période trop courte, surtout si vous n'écrivez pas plusieurs articles par jour, ce serait inutile et gourmand en ressource pour rien.

N'oubliez pas ensuite d'indiquer sur votre outil webmaster l'url du sitemap master (il regroupe tous les autres) fournie dans la configuration, sinon, il ne servira à rien ! €

Concernant le robots.txt, il se peut que vous ayez installé une interdiction d'indexer le dossier modules/, dans ce cas, il faudra ajouter la ligne suivante :

<span id="page-15-2"></span>Allow: /modules/prestablog

# **MODIFICATION DU TEMPLATE**

Depuis la version 4.5.6 (Prestashop 1.7 seulement.), vous pouvez désormais modifier les couleurs directement sur la page de configuration > Design Cette page vous permettra aussi d'ajouter des styles directement sans passer par la modification des fichiers css du module.

Attention, la modification des couleurs ne fonctionnera pas correctement si le smartcache pour les feuilles de style est activé lors de vos modifications. Il est donc important de le désactiver temporairement lorsque vous effectuez des modifications. Cette option se trouve dans les performances de votre boutique. (Paramètres avancés > Performances)

**Choix des couleurs du blog**

## **Menu**

Vous pouvez modifier la couleur de fond, du survol des boutons et du lien sur la barre de menu présente sur votre blog au dessus de la liste de vos articles.

## **Liste des articles dans la catégorie**

Cette liste représente le contenu disponible sur vos pages de catégories. Vous pourrez ainsi modifier les couleurs des boutons bleu (Fond "lire plus" et survol de "lire plus")

Titre, textes, liens et couleurs blanche en fond.

## **Contenu des articles**

De la même manière que pour les autres block, vous pouvez personnaliser les couleurs du fond, texte, titre et fond des commentaires.

Ces contenus sont les blocs apparaissant dans les colonnes gauche et droite de votre boutique.

Cette section est amenée à évoluer en fonction des retours de nos clients (n'hésitez pas à nous soumettre vos suggestions)

#### **Css customisation**

Cette section vous permettra d'ajouter du code css directement depuis cette page, afin de conserver vos modification lors d'une futur update plutot que de modifier directement le fichier css qui pourrait être écrasé et supprimer vos modifications.

**Pour les versions antérieurs à la 4.5.6, voici un petit tuto pratique**

Vous souhaitez modifier le template de votre module prestablog,certaines couleurs ne vous conviennent pas, les tailles de polices non plus ?

Voici une méthode simple qui vous y aidera…

Tout d'abord, désactivez le cache et la compression de votre feuille css dans votre backoffice > Paramètres avancés > Performances >

- Mettre l'option Cache sur « Non », et « recompiler les fichiers de templates s'ils ils ont été mis à jour ».
- « Smart cache » pour les feuilles de style sur NON

Ouvrez votre navigateur afin d'afficher votre blog. Ouvrez ensuite votre outil de développement en utilisant chrome ou firefox à l'aide de la touche F12.

Une nouvelle fenêtre s'affiche. Cela peut paraitre compliqué au départ, mais vous allez voir que cet outil est très agréable et simple à utiliser.

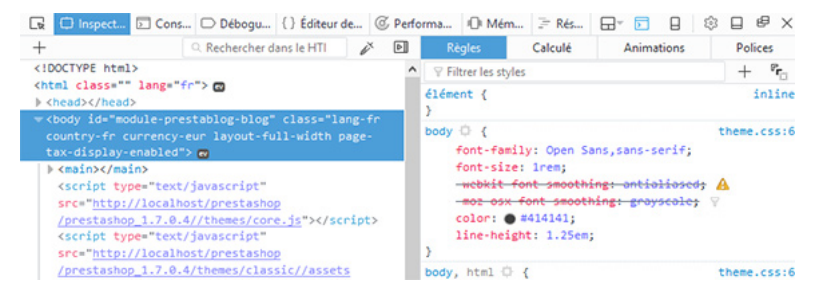

Cliquez sur l'icône juste à gauche du bouton inspecteur (le bouton bleu que vous voyez sur la capture d'écran ci dessus.)

Ceci va vous permettre en survolant les zones de votre blog, de mettre en avant les différents styles associés. Repérez par exemple le bloc complet qui englobe, la photo, le titre etc. Comme la capture d'écran ci-dessous :

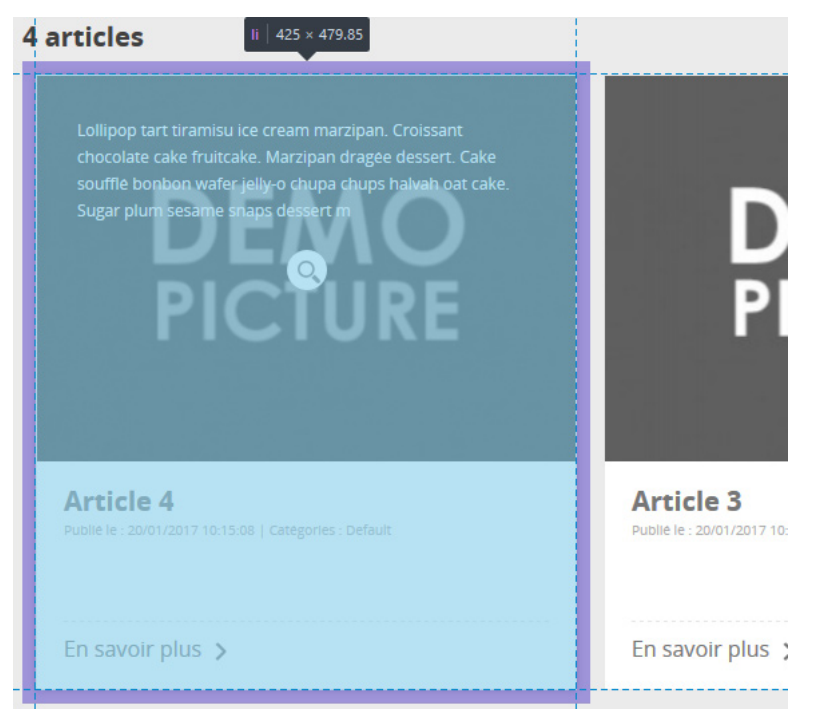

Vous pourrez ainsi voir dans la fenêtre de votre outil de développement le code qui est en rapport avec cet affichage. En l'occurance, la balise <li>, ses règles css associées à droite. Celle qui nous intéresse est tout en haut de la liste et normalement présente à la ligne 379 dans la feuille de style située dans le dossier /modules/prestablog/views/css/grid-for-1-7-module.css. (infos indiquées par l'outil de dev)

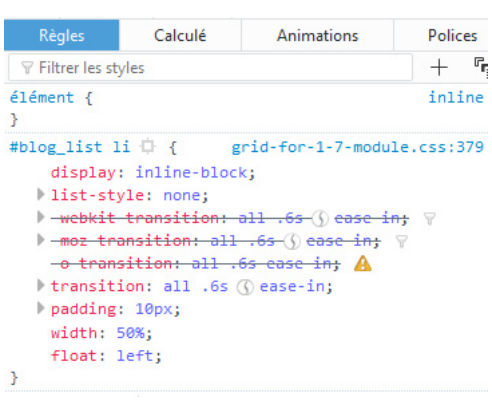

Vous pourrez ainsi vous amuser à modifier les différents styles sur différents blocs qui vous intéressent.

## **Attention, ce n'est pas fini.**

Méthode 1 - Maintenant que vous avez repéré la bonne ligne dans votre fichier css, il vous suffit d'utiliser votre éditeur html (dreamweaver, notepad ++, ou un simple éditeur de texte), ouvrir le fichier css dont nous avons retrouvé l'adresse précédemment, repérer la ligne 379 ou la class #blog\_list li, et passer le width à 33%, enregistrer, et envoyer via votre ftp le fichier modifié.

Méthode 2 (ps 1.7) - Vous pouvez directement créer vos styles dans la partie design > custom css. Celle ci ne sera jamais écrasé après une mise à jour du module, contrairement à la méthode avec édition de fichier .css. Le principe reste le même, sauf qu'au lieu d'éditer le fichier du blog, vous n'aurez qu'à inscrire vos modification et les sauvegarder dans l'encart custom css.

Vérifiez en actualisant votre navigateur que votre design est bien modifié. (videz son cache si jamais la modification n'est pas prise en compte).

N'oubliez pas ensuite, de remettre les valeur à la normal dans votre backoffice > Paramètres avancés > Performances

**Gérer les tailles de police**

Vous pouvez aussi adapter les tailles de police à vos besoins si votre template ne les gère pas correctement en créant les class nécessaires. Sur PS.1.7, n'oubliez pas que vous pouvez coller ces class directement dans Custom CSS.

#module-prestablog-blog h1 {font-size : 120%} #module-prestablog-blog h2 {font-size : 110%} #module-prestablog-blog h3 {font-size : 100%}

Ou forcez avec un size en px si votre template gère mal les tailles de police en pourcentage.

Exemple : #module-prestablog-blog h1 {font-size : 12px} #module-prestablog-blog h2 {font-size : 11px} #module-prestablog-blog h3 {font-size : 10px}

<span id="page-17-0"></span>Ajustez celons vos besoins.

**LISTE DES ERREURS POSSIBLES ET LEURS SOLUTIONS**

**Erreur 404 sur la home page du blog**

Généralement, les erreurs 404 sont dues à un ancien blog déjà présent sur l'installation ou à un module qui modifie les urls.

Vérifiez les situations suivantes :

- Un module blog a été mal désinstallé ou est toujours installé

- Une mention blog est présente dans le htaccess de votre site web (vous le retrouverez à la racine de votre ftp)

- Un dossier blog a été créé dans votre ftp.

- Un module modifie vos url et a été mal conçu apportant ainsi des modifications incompatible avec notre blog. (contactez le développeur du module, il saura vous apporter une solution)

**Les pages du blog envois vers une 404**

Même principe que vu précédement, les erreur 404 viennent toujours accompagnées d'un autre module qui serait trop intrusif dans les controllers d'url. Ceux-ci peuvent envoyer de mauvaise informations aussi sur le module blog, et envoyer de ce fait une erreur 404. Il est important de vérifier auprès du développeur de ce type de module si il est possible de créer une exception. (pretty url est compatible avec notre module)

## **Les différentes icones ne s'affichent pas**

Notre blog est conçu pour utiliser les outils prérequis de prestashop afin de proposer un maximum de compatibilité avec la plupart des templates du market place.

Les icones fonctionnent sur ce principe : Utiliser celles proposées par défaut sur le template front office et backoffice, materials icons. Vérifiez auprès du concepteur de votre template qu'il a bien conservé cette fonctionnalité du coeur de prestashop et qu'il ne l'a pas remplacé par une autre police en supprimant l'accès à celle-ci.

## **Lorsque je publie un article, il n'apparait pas sur le blog**

Veuillez vérifier que la catégorie sélectionnée lors de la publication de votre article est bien visible pour les visiteurs ou tout autre groupe que vous souhaitez. Gestion de contenu > catégories.

**Je souhaite mettre à jour le module vers sa dernière version mais je n'y arrive pas**

Vérifiez que vous êtes éligible pour les mises à jour gratuites. Lorsque vous achetez un module quelconque sur addons, vous accédez à un support et mises à jours gratuites pendant 3 mois après votre achat. Si vous souhaitez profiter des mises à jours plus longtemps, il faudra souscrire à une option ZEN dans votre interface addons section support et mises à jour.

#### **Celle-ci inclut :**

- un support après-vente illimité pendant 1 an (questions concernant l'utilisation du module et la résolution des problèmes techniques) - l'accès aux mises à jour mineures et majeures du module

Pour accéder à votre option zen, rendez-vous dans l'onglet Support et mises à jour de votre compte client et cliquez sur le module souhaité. Ajoutez l'option zen à votre panier, comme pour un module, et terminez ensuite votre commande. L'option est automatiquement associée à votre module une fois l'achat effectué, et vous pouvez alors accéder à toutes les mises à jour et continuer à profiter de l'assistance technique et fonctionnelle sur ce module !

Ne sont pas compris dans l'Option Zen :

- la personnalisation et le développement spécifique ;
- les prestations d'installation et de mise à jour du produit ;
- la résolution de problèmes concernant des services tiers, l'hébergement, le serveur ou encore le logiciel PrestaShop.

**NOTRE EQUIPE VOUS REMERCIE !**

Afin de toujours vous proposer un module performant et correspondant à vos besoin, n'hésitez pas à prendre contact avec nos [services](https://addons.prestashop.com/en/contact-us?id_product=4731) afin de nous soumettre vos idées, amélioration ou retour concernant le module, mais aussi notre documentation. Nous apportons une grande attention à votre satisfaction !

(Nous répondons en Francais et en Anglais)